## **Vytvoření sdíleného kalendáře**

## **Vytvoření kalendáře**

- po přihlášení do [nového Horde](http://horde.opf.slu.cz/login.php) se přepneme na záložku **Kalendář**
- pro sdílený kalendář musíme vytvořit **Nový kalendář**, který si podle sebe nazveme a vybereme jeho barvu. [\(Obr 1\)](https://uit.opf.slu.cz/_media/horde:import_kal03.png)
- nastavíme sdílení kalendáře: do políčka **Sdílet s uživateli** vypíšeme emailové adresy uživatelů se kterými chceme kalendář sdílet [\(Obr 2\)](https://uit.opf.slu.cz/_media/horde:import_kal03a.png)

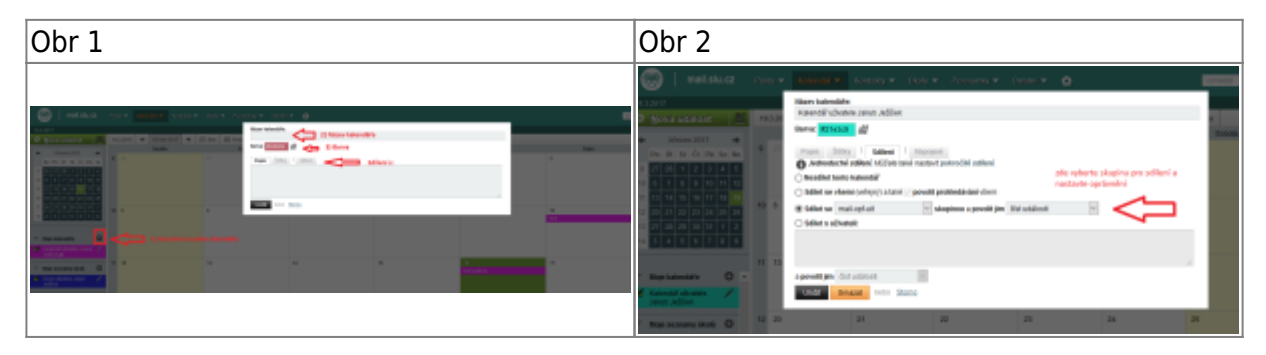

## **Import sdíleného kalendáře ze starého Horde**

- po vytvoření kalendáře začneme **importovat kalendář** [\(Obr 3\)](https://uit.opf.slu.cz/_media/horde:import_kal02a.png)
	- 1. nastavení kalendáře se nachází pod ikonkou **tužka** [\(Obr 4\)](https://uit.opf.slu.cz/_media/horde:import_kal01a.png)
	- 2. vybereme záložku "Import"
	- 3. z počítače vybereme uložený soubor ze "starého kalendáře Horde"
	- 4. uložíme

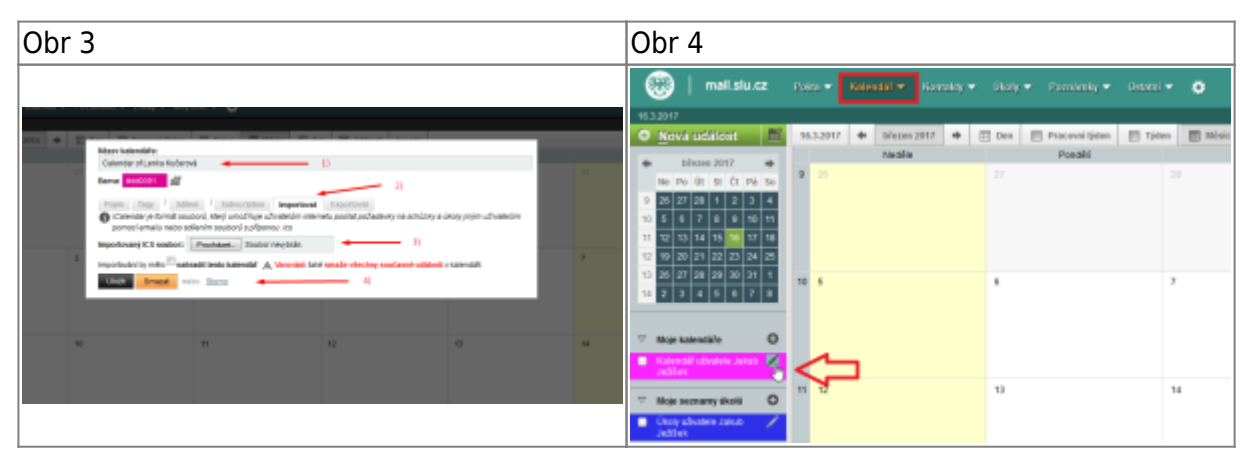

From: <https://uit.opf.slu.cz/>- **Ústav informačních technologií**

Permanent link: **<https://uit.opf.slu.cz/horde:sdilenykalendar?rev=1399442612>**

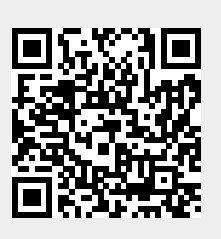

Last update: **2014/05/07 06:03**